## 栃木市電子申請システムで提出する場合の手続方法

(現在の登録内容が変更のない方のみ可能な手続きです)

- 1 提出書類のデータ化
- (1) 「市税の完納証明書」、「誓約書」を用意してください。「誓約書」は内容をよくご確認いた だき、署名又は記名押印してください。
- (2) 「市税の完納証明書」と「誓約書」をスキャナ等の機器で書類をスキャンしデータ化してく ださい。ファイルの形式はPDF形式またはJPEG形式とします。 なお、カメラで書類全体を撮影した写真データでも可としますが、記載内容が鮮明に判別で きない場合は、直接又は郵送により書類原本の提出を求めることになりますので、ご注意くだ さい。
- (3) (2)でスキャンしたデータを、電子申請の操作をするパソコン・スマートフォン(下の2電 子申請システムの操作 (6) で入力するメールアドレスを受け取るパソコン・スマートフォ
	- ン)に保存してください。 ファイル名は、それぞれ「(商号又は名称)□証明書」「(商号又は名称)□誓約書」(□は全 角スペース)としてください。

(例)「有限会社○○ 証明書」「有限会社○○ 誓約書」

## 2 電子申請システムの操作

- (1) 市ホームページの[小規模物品等契約希望者登録の受付]ページのリンク、またはトップペ ージの下部ピックアップ欄の「電子申請システム」から、電子申請システムにお入りください。
- (2) 電子申請システムに入りましたら、検索キーワードに「小規模物品」と入力し、検索ボタン をクリックください。

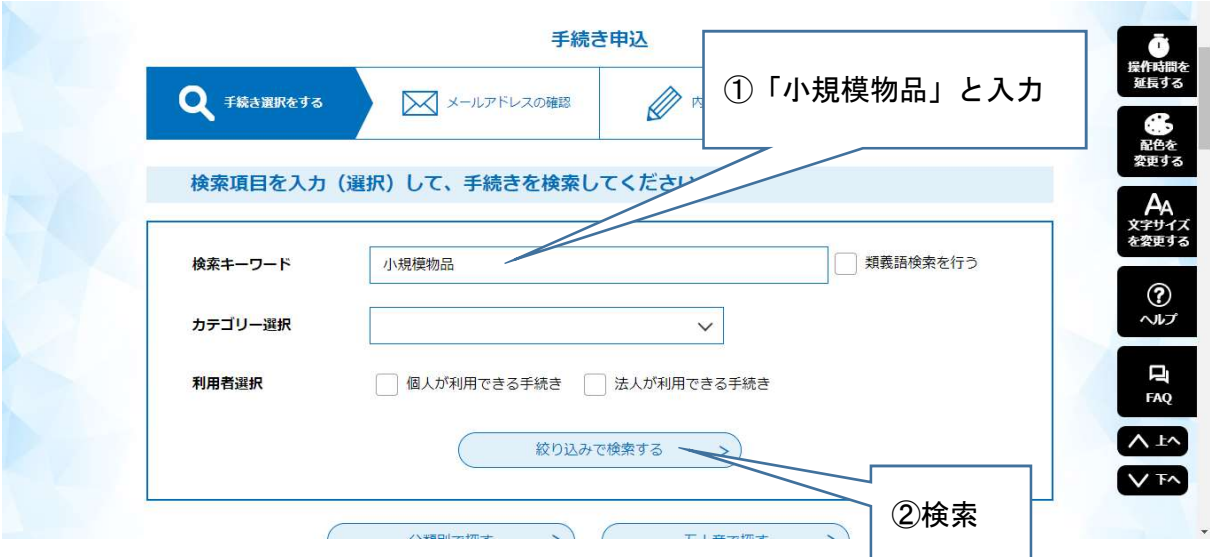

- (3) 検索結果に「小規模物品等契約希望者登録申請の受付(登録更新者用)」が出てくるので選 択してください。
- (4) 「利用者登録せずに申し込む方はこちら」をクリックしてください。

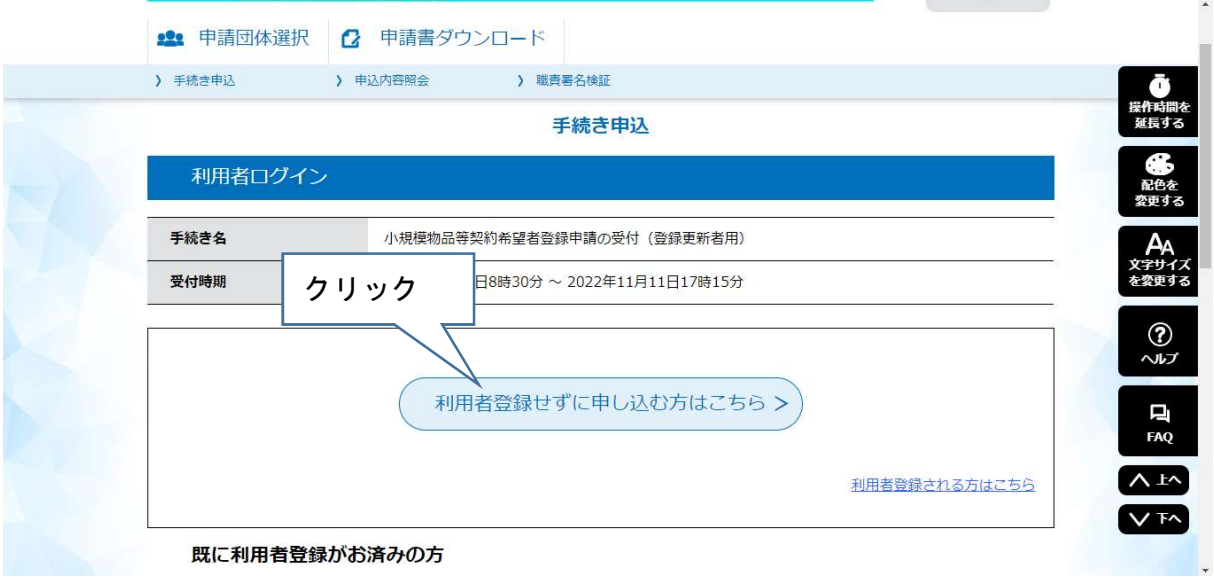

- (5) 手続き説明の画面になりますので、内容をよくご確認いただき、ページ一番下の「同意する」 を選択してください。
- (6) メールアドレスの入力画面になります。入力後、「完了する」をクリックしてください。 ここで入力したメールアドレスあてに、申請画面につながるURLをお送りしますので、上 の1 提出書類のデータ化 (3)でスキャンしたデータを保存したパソコン・スマートフォンで 受け取ることができるメールアドレスにしてください。

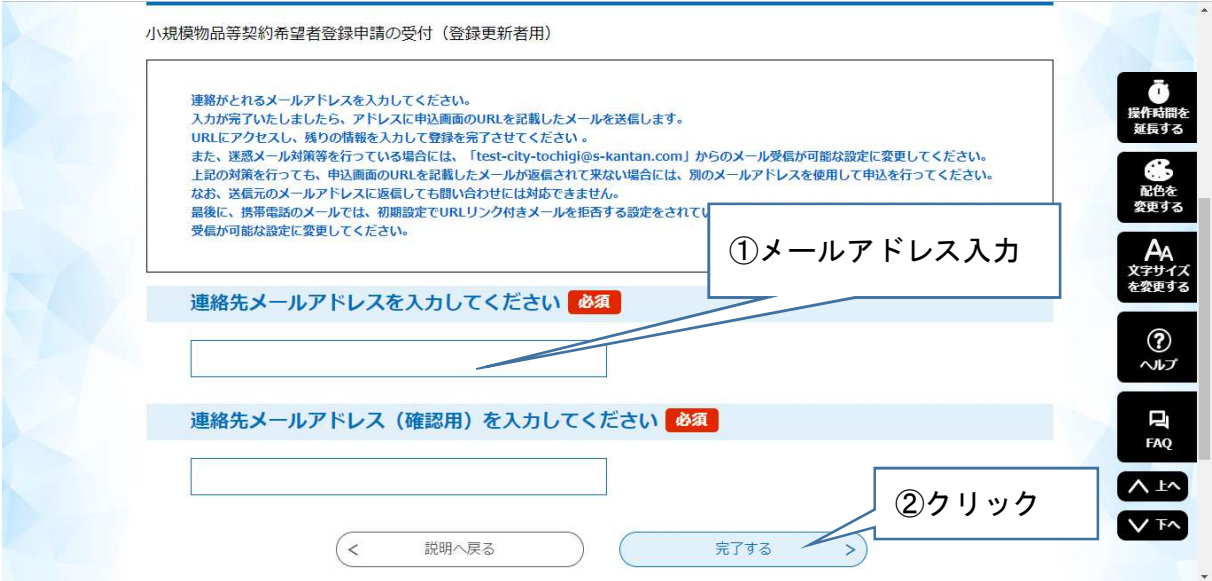

(7) メールを受信しましたら、記載されているURLにアクセスしてください。

(8) 申請画面になります。

「申請者」「郵便番号」「所在地」「代表者名」「連絡先(電話番号)」は、必ず入力してくだ さい。

「代表者職名」は、特にない場合は記入する必要はありません。

データ化した「市税の完納証明書」と「誓約書」を、画面の指示に従って添付してください。 入力とデータの添付が終わりましたら、「確認へ進む」をクリックします。

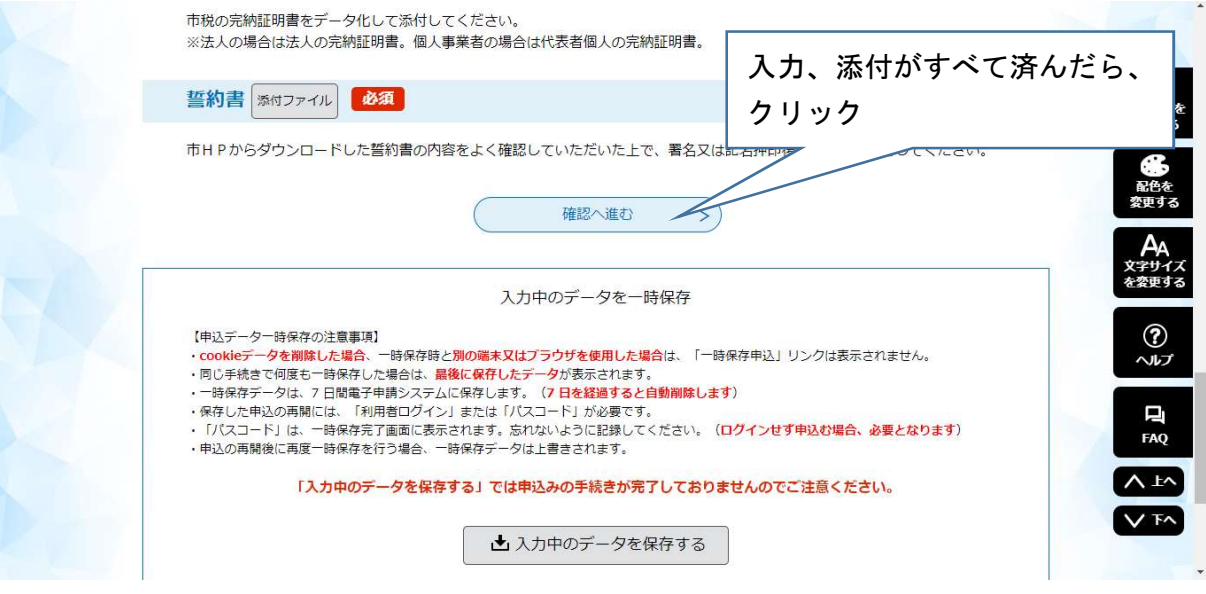

- (9) 申請内容確認画面になりますので、内容を確認し間違い等がなければ、「申込む」をクリッ クします。
- (10) 申込完了メールが届きます。これで申請は終わりになります。 申請内容を契約検査課で受付し、添付ファイル等に不備がなければ連絡先メールアドレス あて受理完了通知メールが発送されます。本メールが届きましたら手続きは完了です。 添付されたデータの記載内容が鮮明に判別できない場合は、電話等で連絡を差し上げます ので、ご了承ください。